# INSTRUCTION MANUAL APN AND BASIC NETWORK CONFIGURATION MultiTech eCell Ethernet Bridge

### STEP 1:

Insert the Geoverse SIM card into the end of your MultiTech eCell device, pin side down. Use the images below for reference as needed.

Ensure that you use the full-sized adapter for the SIM card, as shown below; otherwise, the SIM may get stuck in the eCell.

Push the SIM in until you hear a click.

Note: Remember to power off the device before inserting or removing the SIM.

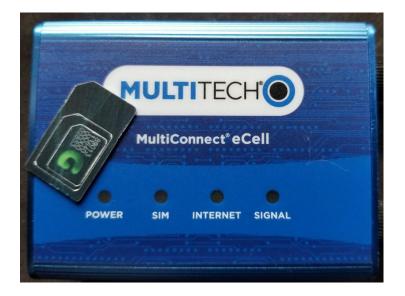

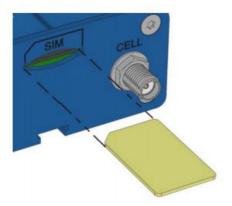

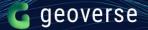

#### STEP 2:

Plug the supplied power adapter 12V/1.0A into the MultiTech eCell device.

Connect the Ethernet port on the MultiTech eCell to your laptop via the included ethernet cable.

Note: Your laptop may need a network USB adapter to use the ethernet cable.

#### <u>STEP 3:</u>

If you are connected to Wi-Fi, disconnect your laptop from it, and select your network adapter instead. Statically set your IPv4 address to 192.168.2.2

#### STEP 4:

Open your web browser and enter the following IP address into the address bar: <u>http://192.168.2.1/</u> (this is the eCell default address).

Then type in the default login:

- Username: admin
- Password: admin
- And click on Login

#### **STEP 5:**

Use the Setup Wizard to configure the following: login/password, time zone, and WAN interface.

| MULTITECH                        | MultiConnect® eCell - Ethernet to Cellular Bridge<br>Firmware v2.08602                    |        |       |
|----------------------------------|-------------------------------------------------------------------------------------------|--------|-------|
| Wizard<br>▶ Network Setup Wizard | Setup Steps (Step-1)                                                                      | [E)    | хіт ј |
| Status                           | Network Setup Wizard will guide you through a basic configuration procedure step by step. |        |       |
| Basic Network                    | ▶ Step 1. Setup Steps.                                                                    |        |       |
| System<br>Help                   | Step 2. Login User Name and Password.                                                     |        |       |
|                                  | Step 3. Time Zone.                                                                        |        |       |
|                                  | Step 4. WAN Interface.                                                                    |        |       |
|                                  | Step 5. Setup Summary & Apply.                                                            |        |       |
|                                  | ▶ Step 6. System Restarting.                                                              |        |       |
|                                  |                                                                                           |        |       |
|                                  |                                                                                           |        |       |
|                                  | < Back [ <u>Start</u> > Password > Time > WAN > Summary > Finish ]                        | Next > |       |

MultiConnect® eCell - Ethernet to Cellular Bridge TECH 🔘 Wizard WAN Interface (Step-4) {3G/4G - 3G/4G} [EXIT] Dial-Up Profile Auto-Detection 

Manual-configuration Basic Networ Country USA  $\sim$  Service Provider
 APN Others  $\sim$ (Optional) PIN Code (Optional) Help Dialed Number (Optional) (Optional) Account (Optional) Password [ Start > Password > Time > <u>WAN</u> > Summary > Finish ]

On the WAN Interface setup, enter the APN provided by Geoverse.

Alternatively, you can go to Basic Network, then WAN and configure the APN there.

Enable Roaming, if desired.

Set MTU to 1300 for the best performance.

Enable IP Passthrough.

Click on Save at the bottom of the page.

| Wizard            | Internet Setup             |                                       |
|-------------------|----------------------------|---------------------------------------|
| Status            |                            |                                       |
| Basic Network     | Connection with SIM-A Card |                                       |
| WAN               | Item                       | Setting                               |
| LAN               | Dial-up Profile            | Auto-detection   Manual-configuration |
| Client / Server   | Country                    | USA V                                 |
| System Management | Service Provider           | Others V                              |
| System            | ▶ APN                      | geoverse.xxxxxx (Optional)            |
| Help              | PIN Code                   | (Optional)                            |
|                   | Dialed Number              | (Optional)                            |
|                   | Account                    | (Optional)                            |
|                   | Password                   | (Optional)                            |
|                   | Authentication             | Auto 🗸                                |
|                   | ▶ IP Mode                  | Dynamic IP 🗸                          |
|                   | Primary DNS                | (Optional)                            |
|                   | Secondary DNS              | (Optional)                            |
|                   | Roaming                    |                                       |
|                   | Data Usage Monitor         |                                       |
|                   | ▶ Carrier Name             |                                       |
|                   | Cycle Period               | Hours V 0                             |
|                   | Cycle Start Date           | ✓ / December ✓ / 31 ✓ 16 ✓ : 0 ✓      |
|                   | Data Allowance             | 0 КВ ∨                                |
|                   | Halting Internet           | Enable                                |

| 3G/4G Connection Common Configuration                |                                                                                             |
|------------------------------------------------------|---------------------------------------------------------------------------------------------|
| Item                                                 | Setting                                                                                     |
| Connection Control                                   | Auto-reconnect (Always on) V                                                                |
| Time Schedule                                        | (0) Always V                                                                                |
| ▶ MTU                                                | 1300 (0 is Auto)                                                                            |
| ▶ IP Passthrough                                     | Pixed MAC :                                                                                 |
| ▶ NAT                                                | Enable                                                                                      |
| ► AT Command                                         | Enable TCP Port: 0                                                                          |
| Init String 1                                        |                                                                                             |
| Init String 2                                        |                                                                                             |
| Init String 3                                        |                                                                                             |
| Init String 4                                        |                                                                                             |
| <ul> <li>Cellular consecutive fails times</li> </ul> | 50 (Cellular consecutive fail when not able to obtain cellular IP address, it will Automati |
| Network Monitoring                                   | Check Interval 240 (seconds)                                                                |
|                                                      | Save Undo                                                                                   |

## STEP 6:

Go to Status then Network Status to verify operational state.

When connected, the status should show the following display:

| Wizard                          | Network      | Network Status              |               |             |                           |             |                     |              |                     |    |  |  |  |
|---------------------------------|--------------|-----------------------------|---------------|-------------|---------------------------|-------------|---------------------|--------------|---------------------|----|--|--|--|
| Status                          | WAN Inter    | face IPv4 Net               | havork Status |             |                           |             |                     |              |                     |    |  |  |  |
| Network Status                  | WAN ID       |                             | WAN Type      | IP Addr.    | Subnet Mask               | Gateway     | DNS                 | Conn. Status | Conn. Status Action |    |  |  |  |
| LAN Client List<br>asic Network | VIAN-1       | 30/40                       | 30/40         | 192.168.2.1 | 255 255 255 252           | 192.168.2.2 | 8.8.8.8.<br>8.8.4   | MAC Address  | Connected           | E  |  |  |  |
| dvanced Network                 | 3G/4G Mo     | dem Status                  |               | 0           | Refresh                   |             |                     |              |                     |    |  |  |  |
| ystem                           |              | Modern                      | n ID          | Card        | d Information Link Status |             | Signal Strength     | Netw         | Network Name Act    |    |  |  |  |
| elp                             |              | 30/40-1                     |               |             | SM7565                    | Connected   | 100% (-51dBm)       |              |                     |    |  |  |  |
|                                 | Internet Tr  | Internet Traffic Statistics |               |             |                           |             |                     |              |                     |    |  |  |  |
|                                 | WAN ID       | Physical Int                | terface       |             | Received Packets          |             | Transmitted Packets |              |                     |    |  |  |  |
|                                 | VIAN-1 3G/4G |                             |               |             | 1439                      |             | 1005                |              |                     |    |  |  |  |
|                                 | Data Usag    | e Monitoring                |               | 0           | ördresh                   |             |                     |              |                     |    |  |  |  |
|                                 |              |                             |               | NA          | NA                        | NIA         | NA                  | NA           |                     | NA |  |  |  |
|                                 |              | SIM-A                       |               | NA NA       |                           |             |                     |              |                     | NA |  |  |  |
|                                 |              |                             |               |             |                           |             |                     |              |                     |    |  |  |  |

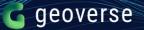

If you click on Actions, then Detail, you will see the following:

| <b>ULTITECH</b>  | MultiConnect                                                   | ® eCell - Etherne                                                                        | et to Cellular Bridge |               |              |          |                      |             |      |              |     |           | Logged In: admin La |  |
|------------------|----------------------------------------------------------------|------------------------------------------------------------------------------------------|-----------------------|---------------|--------------|----------|----------------------|-------------|------|--------------|-----|-----------|---------------------|--|
|                  |                                                                |                                                                                          |                       |               |              |          |                      |             |      |              |     |           |                     |  |
|                  | _                                                              |                                                                                          |                       |               |              |          |                      |             |      |              |     |           |                     |  |
| Wizard           |                                                                |                                                                                          |                       |               |              |          |                      |             |      |              |     |           |                     |  |
| Status           | Modem Information                                              |                                                                                          |                       |               |              |          |                      |             |      |              |     |           |                     |  |
| Network Status   | Physical Interface Module Name IMEI MEID HW Version FW Version |                                                                                          |                       |               |              |          |                      |             |      |              |     |           |                     |  |
| LAN Client List  | 3G/4                                                           | 3G/4G EM7565 33532100159549 EM7565 SWIXX30C_01.01.04.00 @b5d3 jankins 2016.0021.21.40.11 |                       |               |              |          |                      |             |      |              |     |           |                     |  |
| Basic Network    | SIM Status                                                     | SM Status                                                                                |                       |               |              |          |                      |             |      |              |     |           |                     |  |
| Advanced Network | SIM                                                            |                                                                                          |                       |               |              |          |                      |             |      |              |     |           |                     |  |
| System           |                                                                |                                                                                          |                       |               |              |          |                      |             |      |              |     |           |                     |  |
| Help             | SIM-A                                                          |                                                                                          | Ready                 |               | 3            |          |                      |             |      |              |     | 10        |                     |  |
|                  | Service Information                                            |                                                                                          |                       |               |              |          |                      |             |      |              |     |           |                     |  |
|                  | Operator                                                       | Cell Broadcas                                                                            | st MCC                | MNC           | LAC          | LAC 1    |                      | TAC Cell ID |      | Service Type |     | Band      | RSSI / RSCP / RSRP  |  |
|                  |                                                                |                                                                                          | 313                   | 640           | 65           |          | 65534 256            |             | 256  | LTE          | E   | UNKNOWN   | -51 / / -69         |  |
|                  | CS Register Sta                                                | tus Eclo                                                                                 | PS Register Status    | PS Attached S | tatus Roamin | g Status | IMSI                 |             | SMSC | :            | 1   | ISISDN    | ICCID               |  |
|                  | Registered                                                     | -2                                                                                       | Registered            | Attached      | Not R        | aming    | aming 31364000000037 |             |      |              | +19 | 999999992 | 8901313640000000378 |  |
|                  |                                                                |                                                                                          |                       | 1             |              |          |                      |             |      |              |     |           |                     |  |
|                  |                                                                |                                                                                          |                       |               |              | Close    |                      |             |      |              |     |           |                     |  |

When Roaming, the status will show the following:

| MULTITECH             | Muli<br>Firmwa             | tiConnec<br>Ire v2.06b02          | t® eCell - | Ethernet to Cell | ular Bridge                  |                     |     |                     |                     |           | Log          | ed in: admin Logout |  |  |
|-----------------------|----------------------------|-----------------------------------|------------|------------------|------------------------------|---------------------|-----|---------------------|---------------------|-----------|--------------|---------------------|--|--|
| Wizard                | Netwo                      | Network Status                    |            |                  |                              |                     |     |                     |                     |           |              |                     |  |  |
| Status Network Status | WAN Inte                   | WAN Interface IPv4 Network Status |            |                  |                              |                     |     |                     |                     |           |              |                     |  |  |
| LAN Client List       | WAN ID                     | Interface                         | WAN Type   | IP Addr.         | IP Addr. Subnet Mask Gateway |                     |     | DNS                 | MAG                 | C Address | Conn. Status | Actions             |  |  |
| Basic Network         | WAN-1                      | 3G/4G                             | 3G/4G      | 192.168.2.10     | 255.255                      | 255.255.255.252     |     | 8.8.8.8,<br>8.8.4.4 |                     | N/A       | Connected    | Edit                |  |  |
| System                | 3G/4G Modem Status Rafresh |                                   |            |                  |                              |                     |     |                     |                     |           |              |                     |  |  |
| Help                  |                            | Moden                             | n ID       | Card In          | formation                    | rmation Link Status |     |                     | Signal Strength Net |           |              | work Name Actions   |  |  |
|                       |                            | 3G/4G                             | 3-1        | EM               | 17565 Connected              |                     |     | 90% (-57dBm) AT8    |                     |           | T Detail     |                     |  |  |
|                       | Internet                   | Traffic Stati                     | stics      |                  |                              |                     |     |                     |                     |           |              |                     |  |  |
|                       | WAN ID                     | Physical I                        | nterface   |                  | Received Pac                 | kets                |     | Transmitted Packets |                     |           |              |                     |  |  |
|                       | WAN-1                      | 41 33346 8537 13291               |            |                  |                              |                     |     |                     |                     |           |              |                     |  |  |
|                       | Data Usa                   | ge Monitor                        | ing        | R                | efresh                       |                     |     |                     |                     |           |              |                     |  |  |
|                       |                            |                                   |            | N/A              | N/A                          |                     | N/A | N/A                 |                     | N/A       |              | N/A                 |  |  |
|                       | SIM-A<br>(KB)              |                                   |            |                  |                              |                     | -   |                     |                     |           |              | -                   |  |  |
|                       |                            |                                   | (KB) N/A   |                  | N/A                          | I/A N/A             |     | N/A                 |                     | N/A       |              | N/A                 |  |  |
|                       |                            |                                   |            |                  |                              |                     | -   |                     |                     |           |              |                     |  |  |
|                       |                            | _                                 | _          |                  |                              | _                   |     |                     | _                   |           |              |                     |  |  |

MultiConnect® eCell - Ethernet to Cellular Bridge Modem Information Status Physical Interface Module Name IMEI/MEID HW Version FW Version Network 3G/4G EM7565 353587100159572 EM7565 SWI9X50C\_01.08.04.00 dbb5d0 jenkins 2018/08/21 21:40:11 SIM Status System SIM PIN Code Status PIN Code Remaining Times PUK Code Remaining Times Help 3 SIM-A Readv 10 Service Information RSSI / RSCP / RSRP Operator Cell Broadcast MCC MNC LAC TAC Cell ID Band Service Type AT&T 310 410 65534 107926025 LTE Band 2 -59 / / -92 CS Register Status Eclo PS Register Status PS Attached Status Roaming Status IMSI SMSC MSISDN ICCID -2 Roam Unregistered Registered Attached 31364000000285 +199999999992 89013136400000002853

If you click on Actions, then Detail, you will see the following while roaming: